# **วธิกี ารใชง้าน EPSON Connect รุ่น L455 ส าหรบั Windows**

#### <u>ขั้นตอนการขอรับบริการจาก EPSON Connect</u>

1.ติดตั้งซอฟท์แวร์ EPSON Connect เพื่อลงทะเบียนเครื่องพิมพ์ และ ขอรับบริการจาก EPSON Connect โดยจะได ้ ้อีเมลล์กลับมา 1 account มาใช้ในฟังก์ชั่นงานต่างๆ ดังนี้

- E-mail Print
- Remote printer Driver

โดยสามารถเข้าไปโหลดโปรแกรมได้ที่ [www.epsonconnect.com](http://www.epsonconnect.com/)

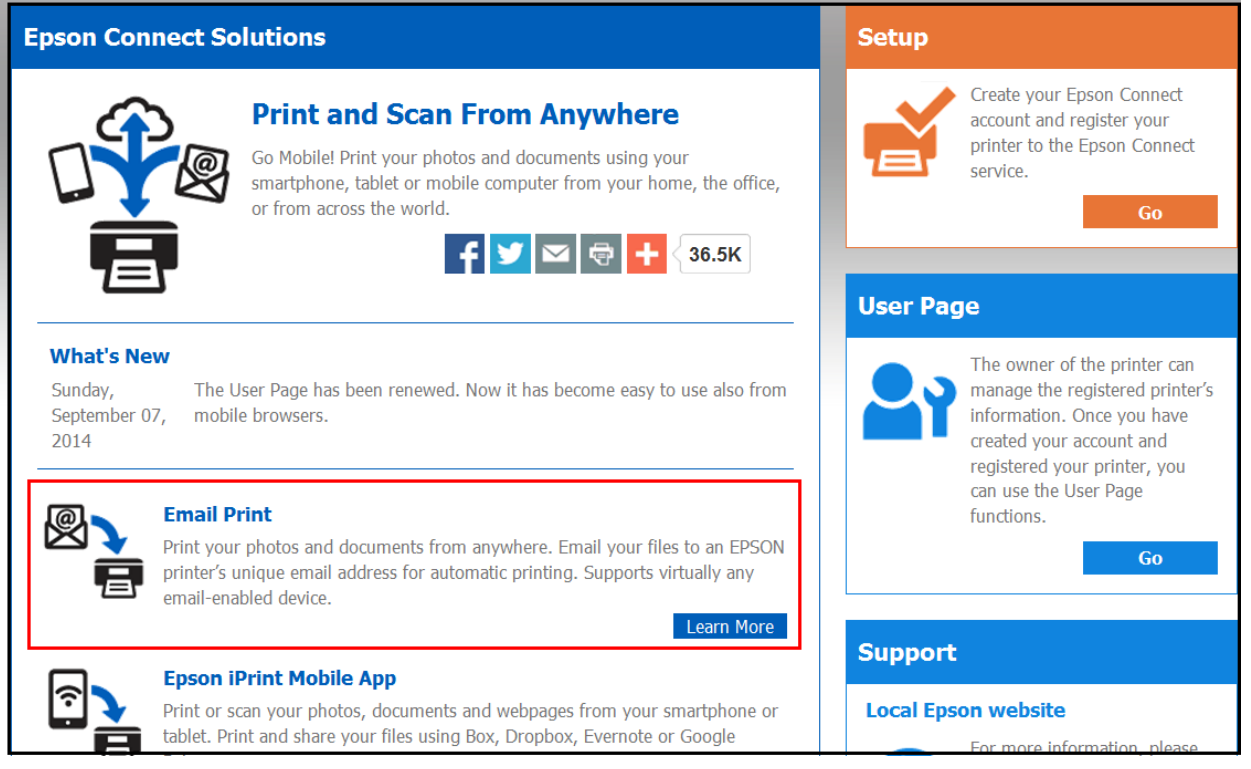

## เลือก **"Registering from Your Computer"**

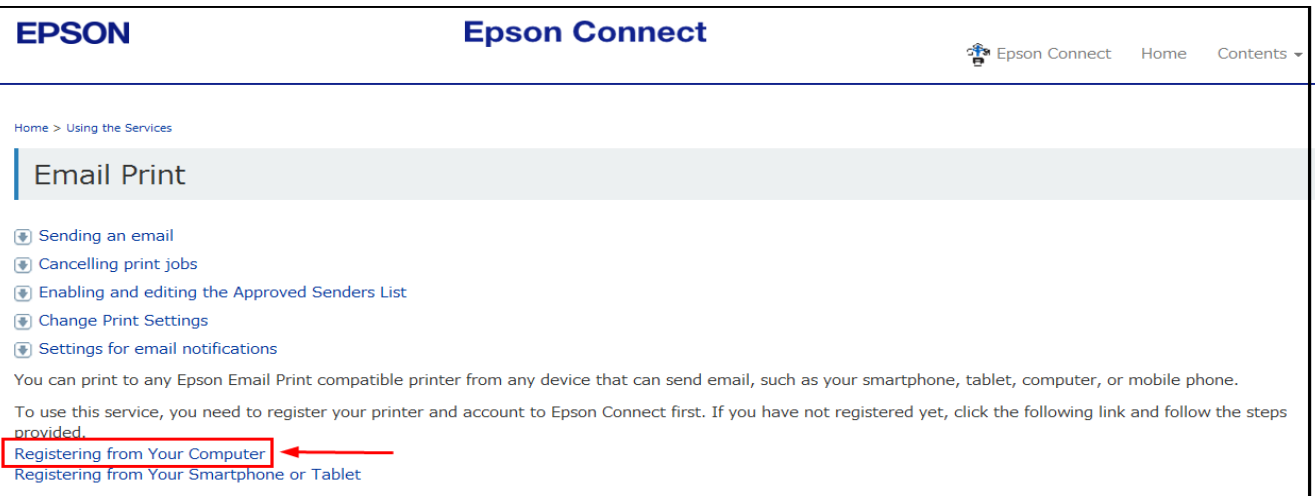

# ้เลือกที่ ลิ้งค์ตามรูปด้านล่าง

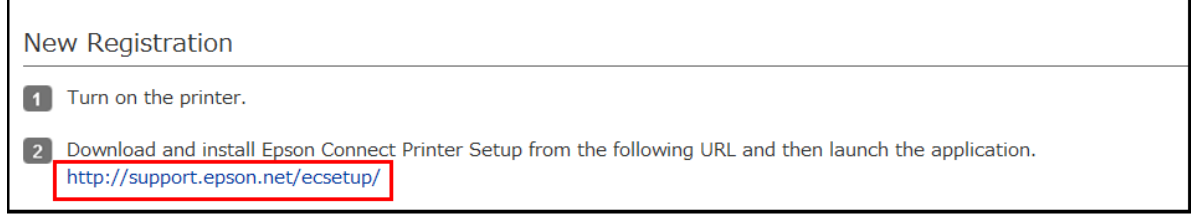

### ึกดปุ่ม **Save** เพื่อทำการบันทึกไฟล์ที่คอมพิวเตอร์ก่อน แล*้*ว จึงเปิดไฟล์เพื่อติดตั้ง

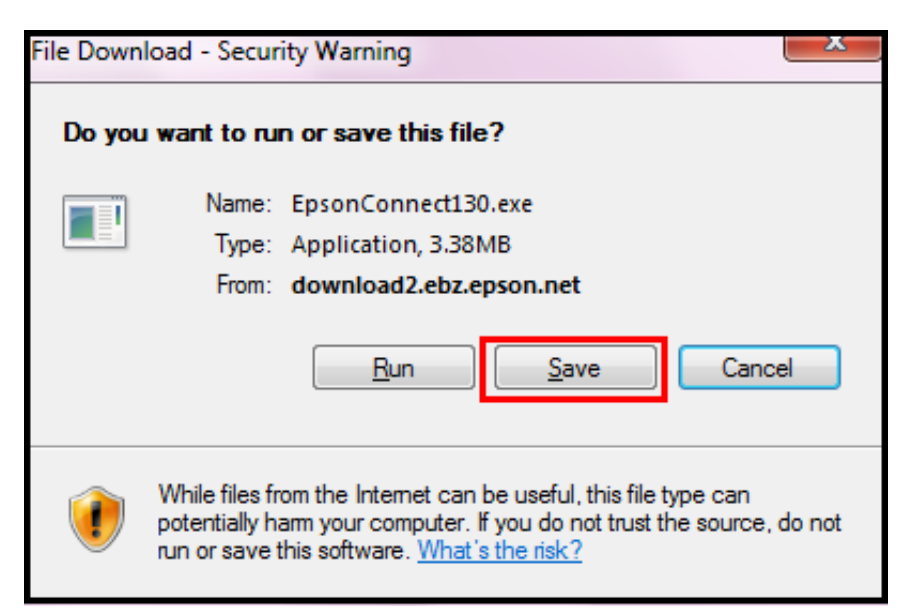

**หมายเหตุ**: ก่อนการติดตั้งเพื่อลงทะเบียน Epson Connect ให้ตรวจสอบก่อนว่า เครื่องพิมพ์ และ เครื่องคอมพิวเตอร์ ี่ ที่จะทำการติดตั้งนั้น ใด้อยู่ในวง Network เดียวกันเรียบร้อยแล้ว

### ี่ 2. แตกซิปไฟล์ แล*้*วคลิก **Setup** เพื่อเริ่มต*้*นการติดตั้ง

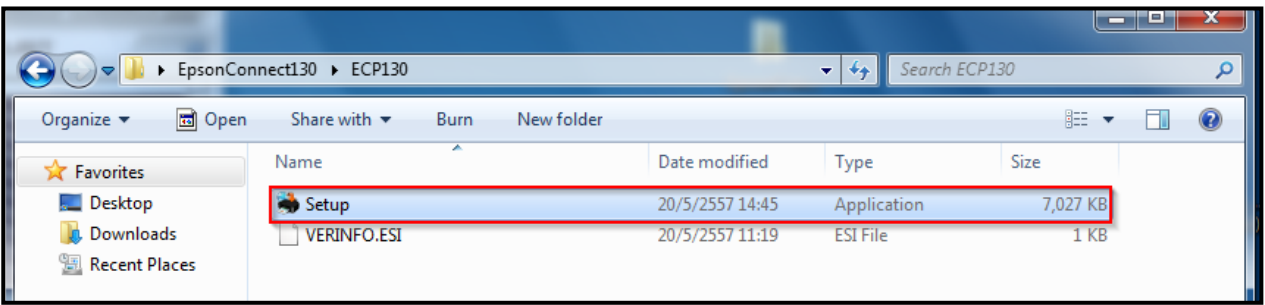

3. ปรากฏหน้าต่างตามรูปด้านล่าง คลิกปุ่ม **Next** 

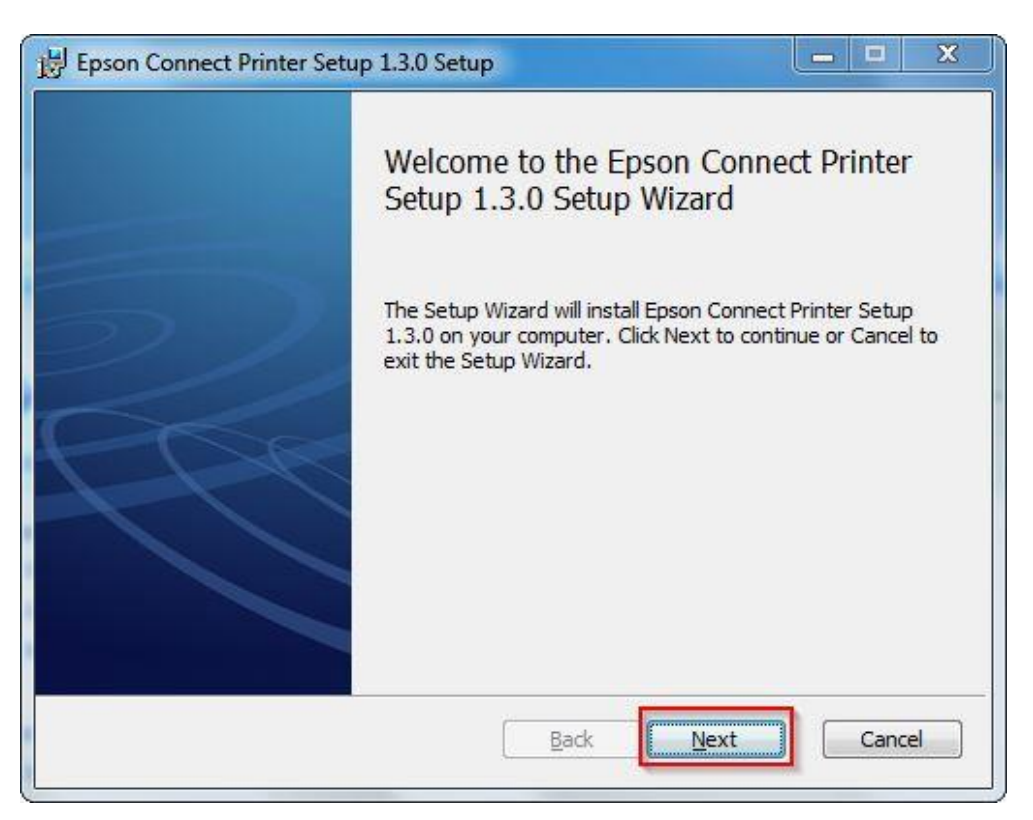

#### 4. คลิกเลือก **I accept the ……** และคลิกปุ่ ม **Next**

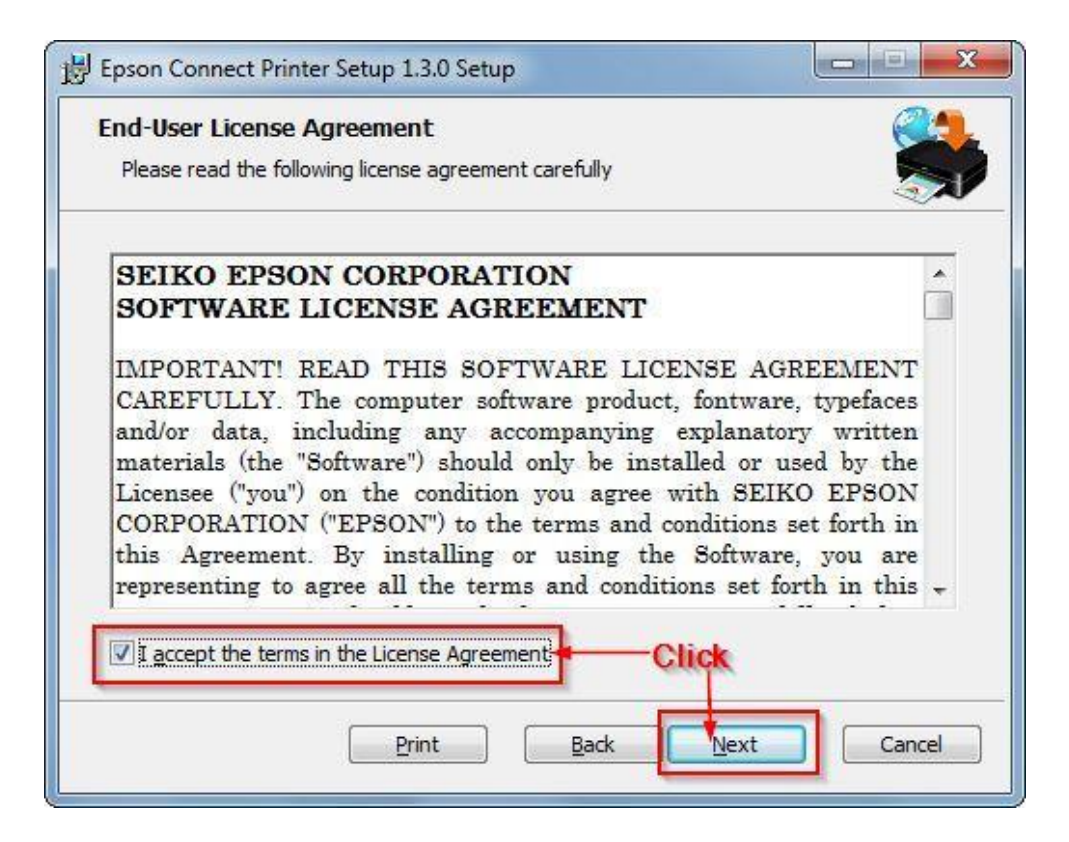

#### 5. คลิก **Install**

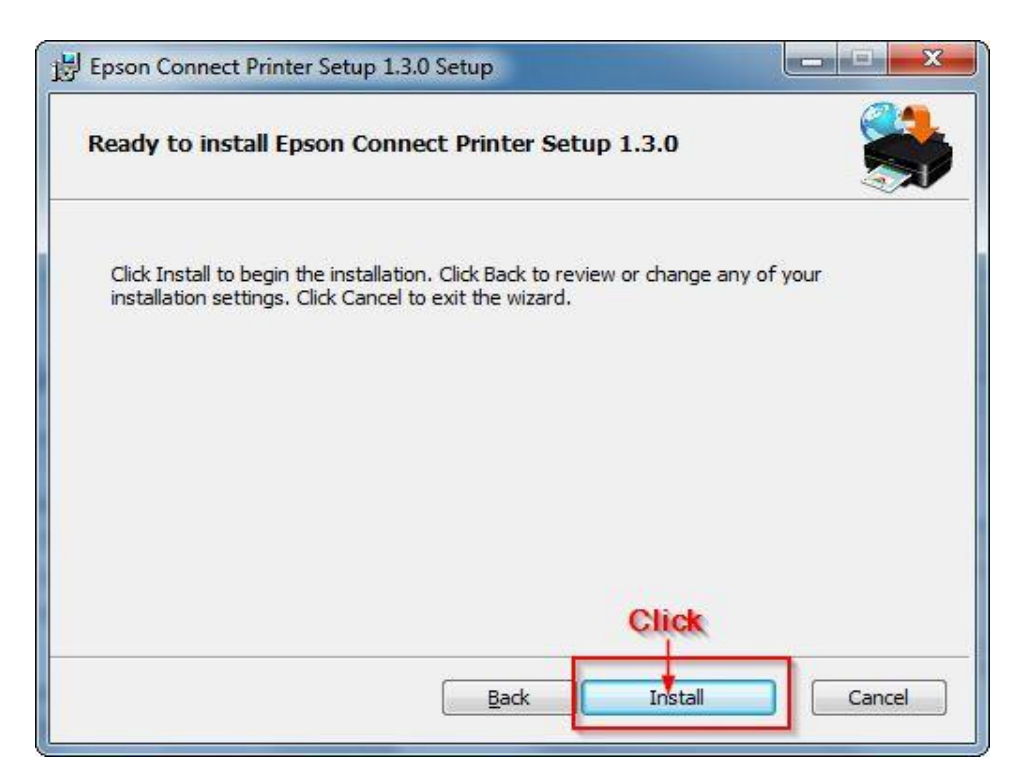

### 6. จะปรากฏหน้าต่างโปรแกรมก าลังถูกติดตั้ง

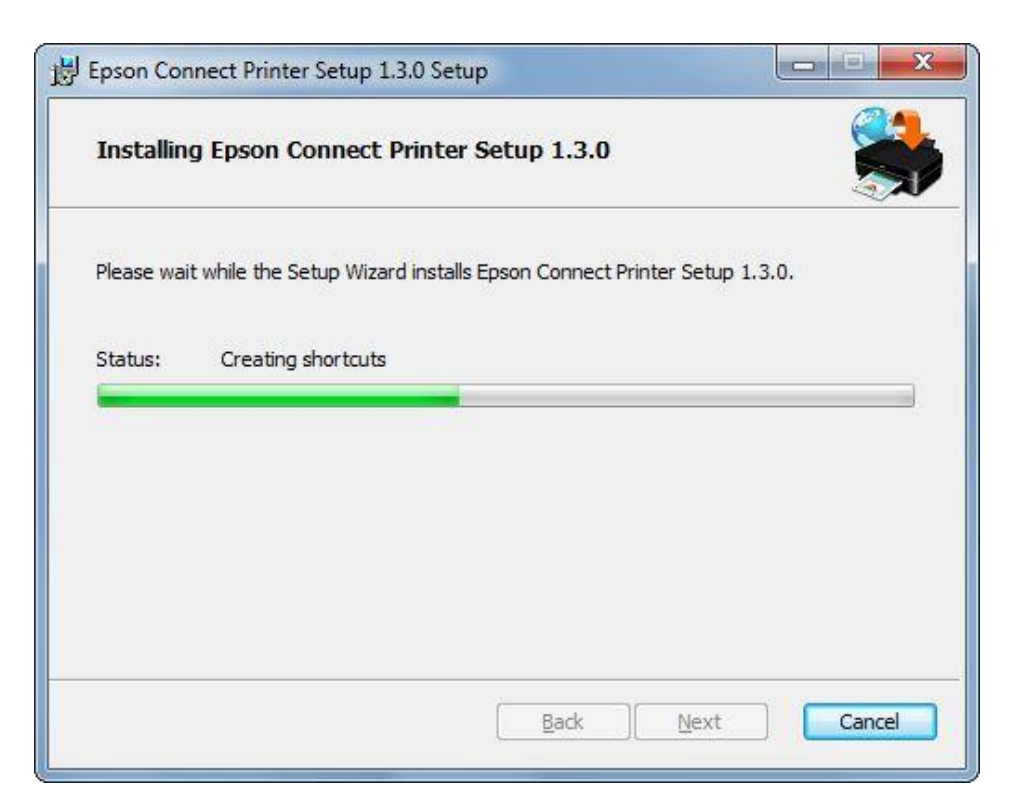

# 7. กด **Finish** สนิ้ สดุ การตดิตงั้ โปรแกรม **Epson Connect Printer Setup Wizard**

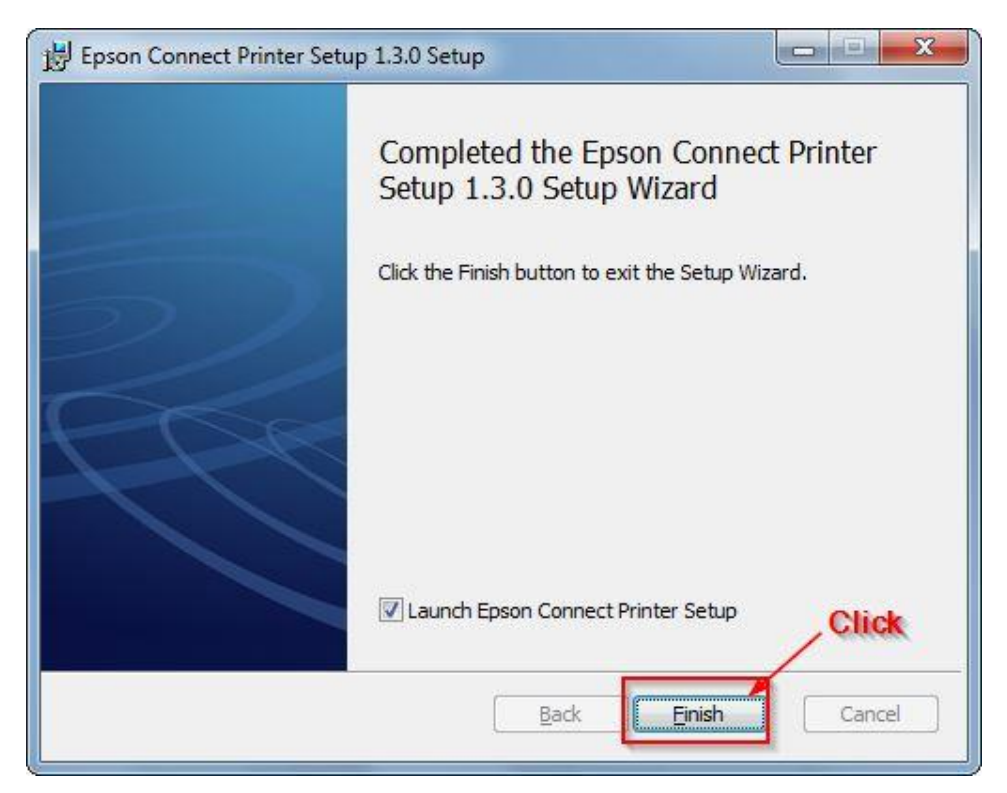

8. หน้าต่างนี้ โปรแกรมจะทำการค้นหา เครื่องพิมพ์ เพื่อทำการลงทะเบียน ให้รอประมาณ 1-2 นาที ( หรืออาจมากว่าขึ้นกับสัญญาณ network )

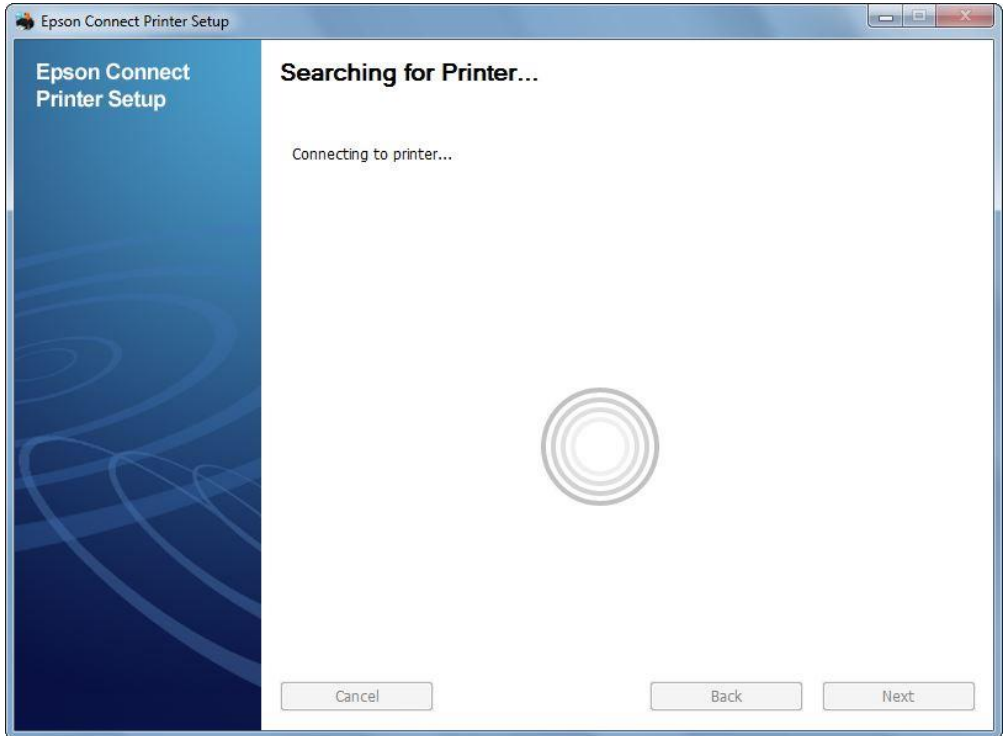

9. จากนั้นจะปรากฏชื่อเครื่องพิมพ์ที่อยู่ในระบบ และรองรับการทำงานผ่าน Epson Connect ขึ้นมา

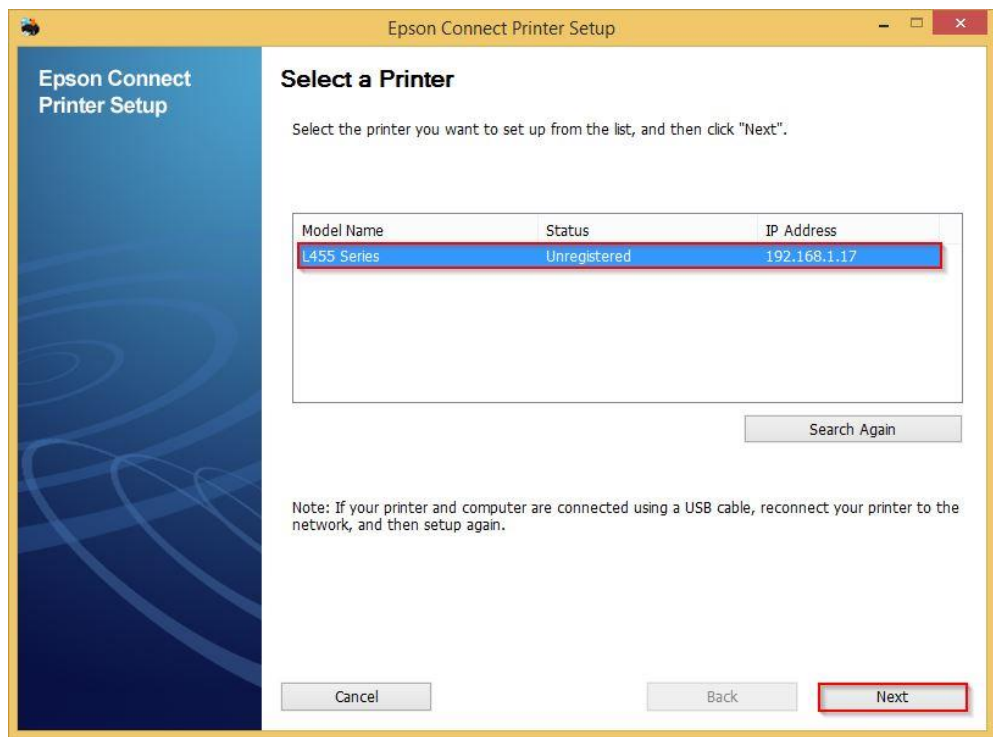

### 10. จะปรากฏหน้าต่างดังภาพด ้านล่าง คลิก **Next**

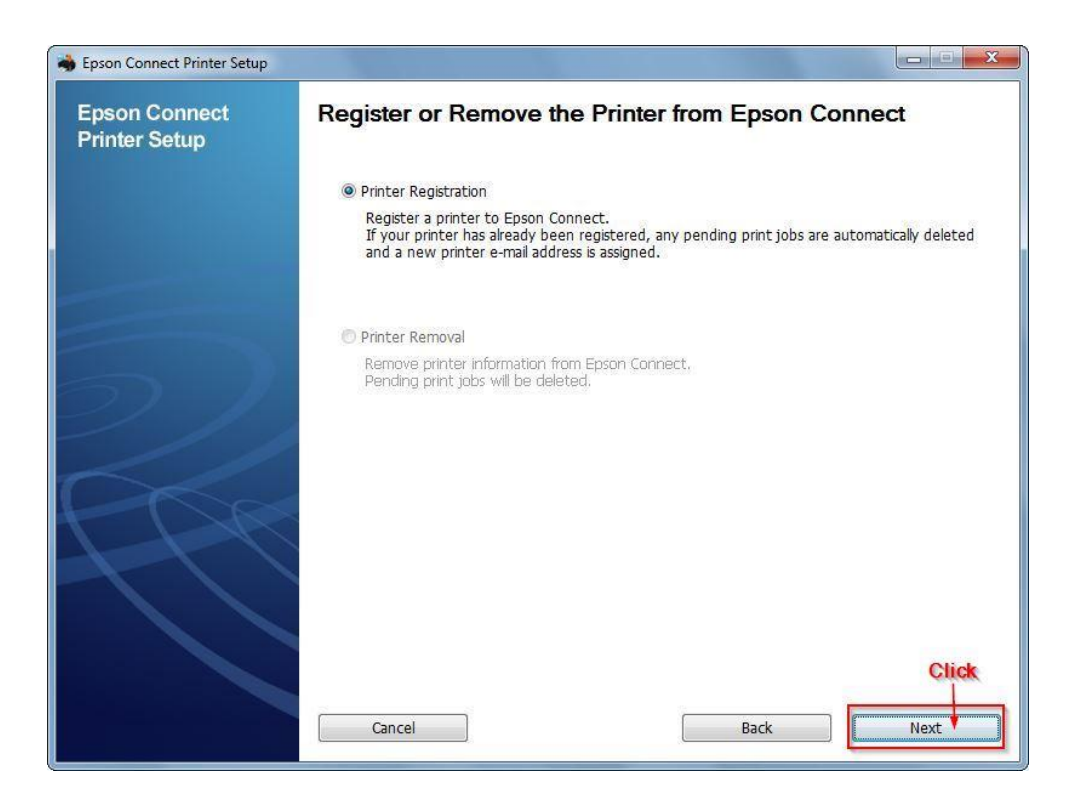

# 11. คลิกเลือก **Agree** จากนั้น คลิก **Next**

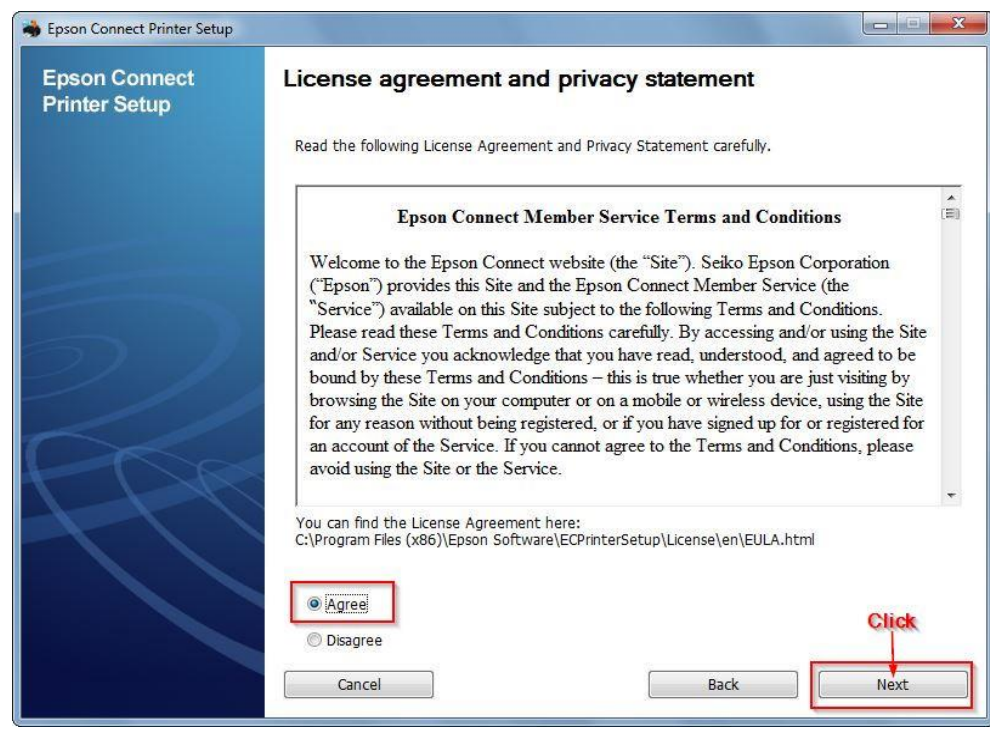

# 12. จะปรากฏหน้าต่างดังภาพด ้านล่าง คลิก **OK**

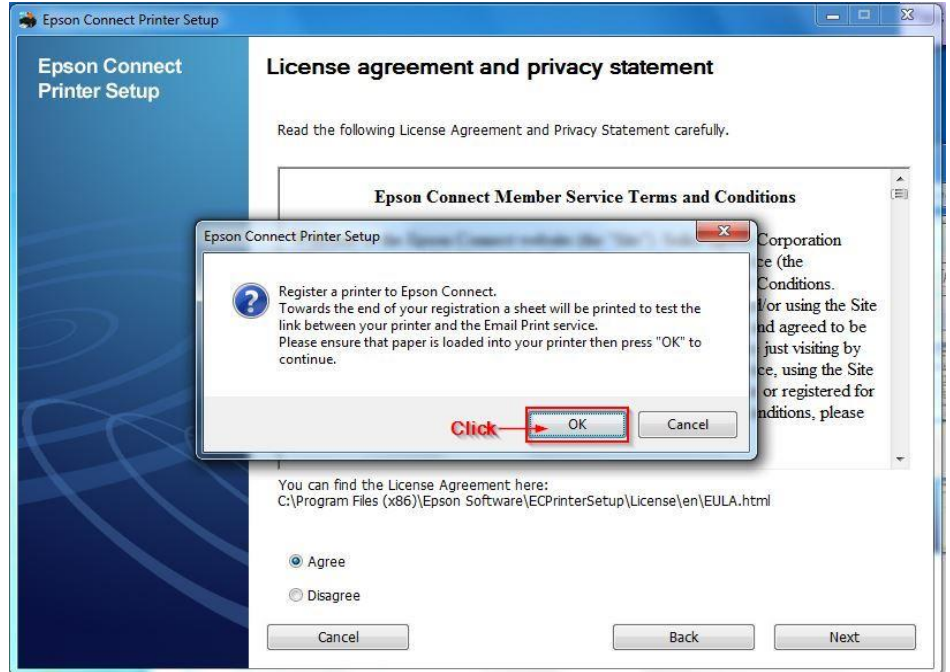

# 13. จะปรากฏหน้าต่างเครื่องกำลังทำการส่งข้อมูล

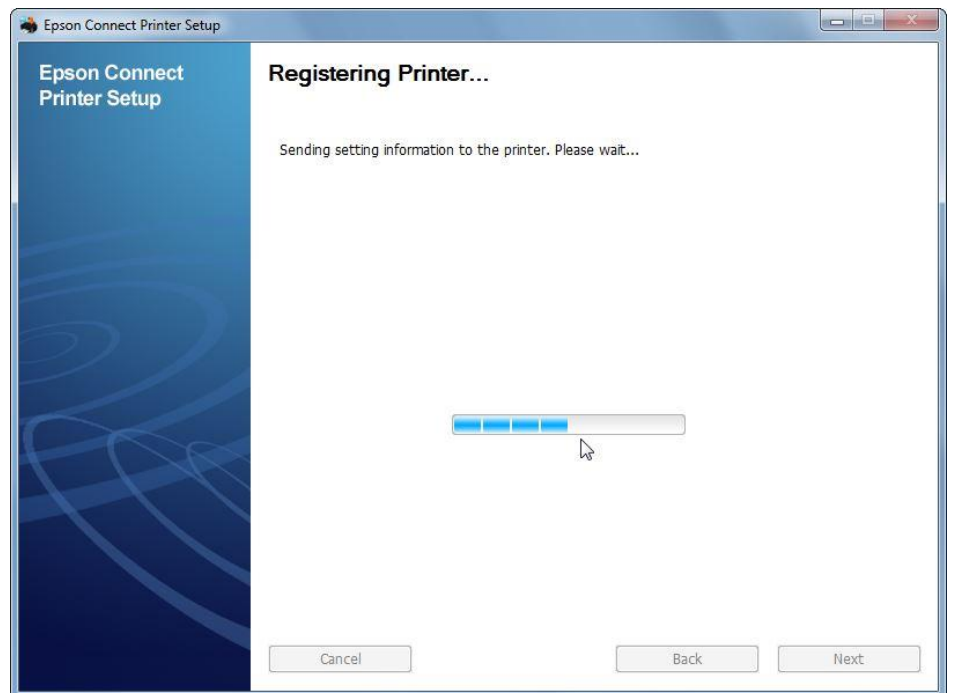

- 14. จากนั้นจะปรากฏหน้าต่างให้ใส่ อีเมลล์ และ พาสเวิร์ดที่ต้องการลงทะเบียน เมื่อกรอกข้อมูลเสร็จแล*้*วให้คลิก **Finish**
- **Your email address :** Email ที่ต ้องการลงทะเบียน
- **Create a Password :** Password ทใี่ ชใ้นการลงทะเบยี น
	- **Retype a Password :** ยืนยัน Password

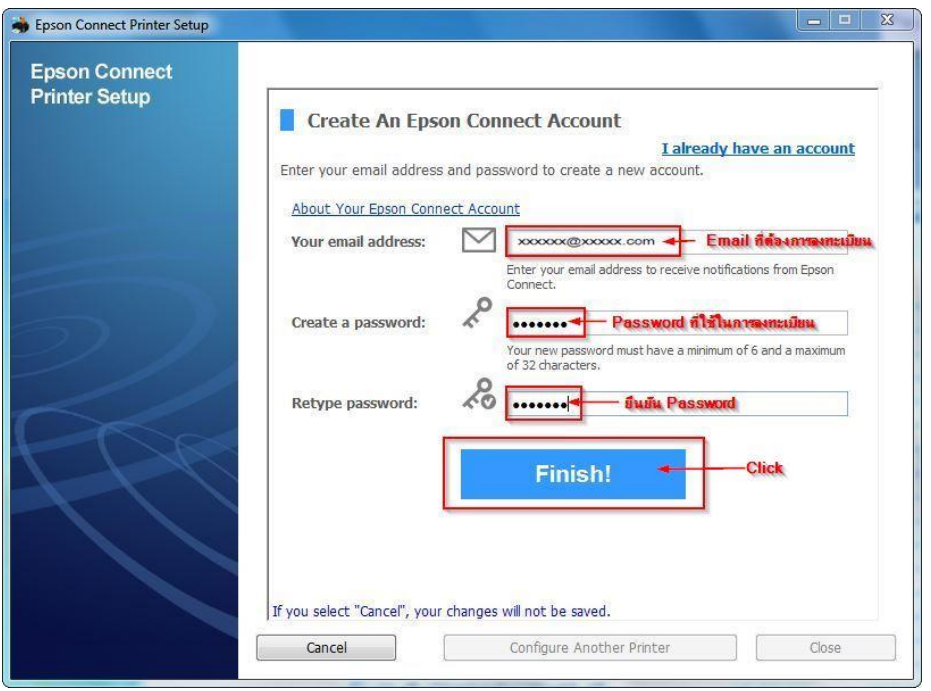

15. เมื่อทำการลงทะเบียนเสร็จ จะได้อีเมลที่เป็น account ของ Epson Connect มา 1 account

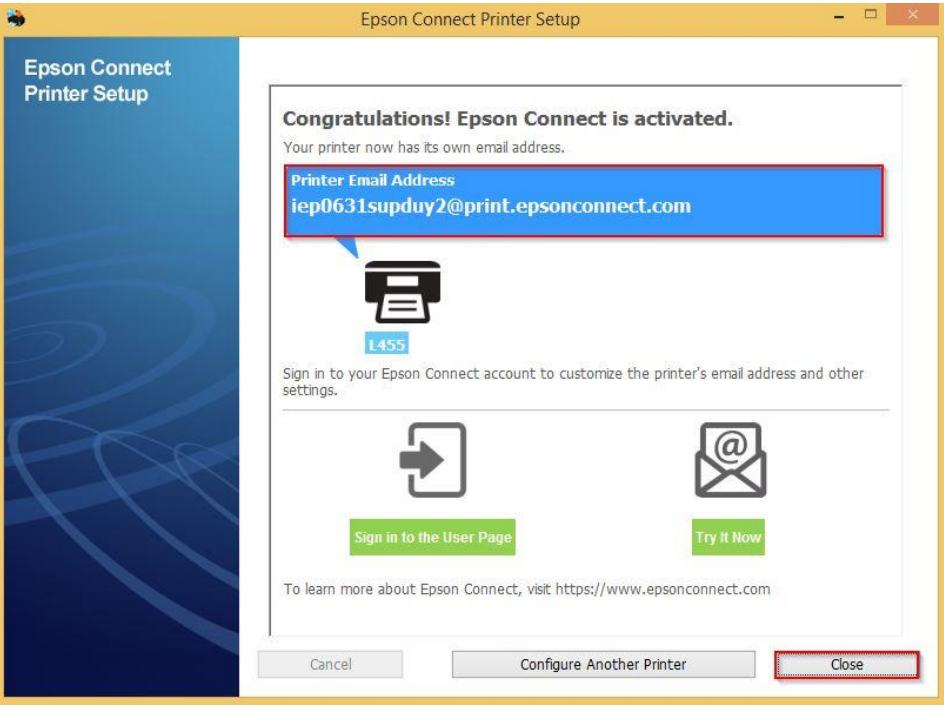

16. เครื่องพิมพ์จะทำการพิมพ์เอกสารแจ้ง E-mail ออกมายืนยัน ซึ่งจะเป็น E-mail ที่สามานถนำไปใช้กับฟังก์ชั่นงานต่างๆ

ของ EPSON Connect

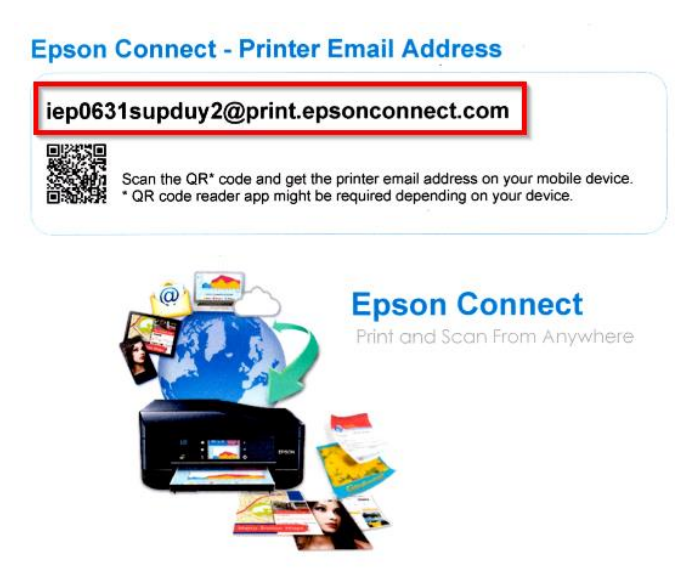

17. การ Log in เข้าระบบ สามารถเข้าผ่านหน้าเวป www.epsonconnect.com และ เข้าที่ User Page

- **Username (your email address):** Email ที่ได ้ท าการลงทะเบียนไว้
- **Password:** Password ที่กรอกไว้ตอนลงทะเบียน
- เมอื่ ใสข่ อ้ มูลเสร็จ คลกิ **Sign in**

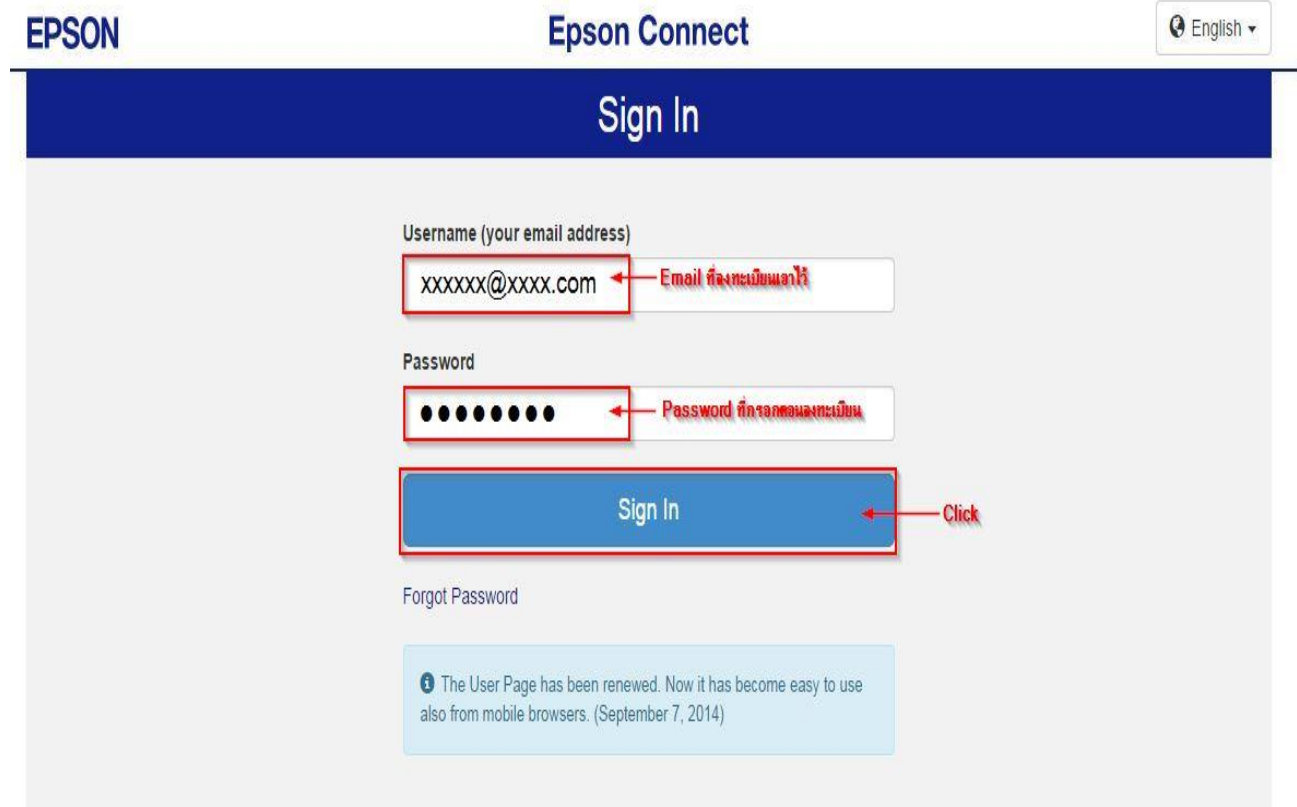

## **\*\* กรณีต้องการเปลี่ยน Email เพอื่ ใหง้า่ ยในการจ าและการใชง้าน**

1. Sign in เข้าระบบ Epson Connect จะปรากฏหน้าต่างดังภาพด้านล่าง เป็นการแจ้งสถานะต่างๆ

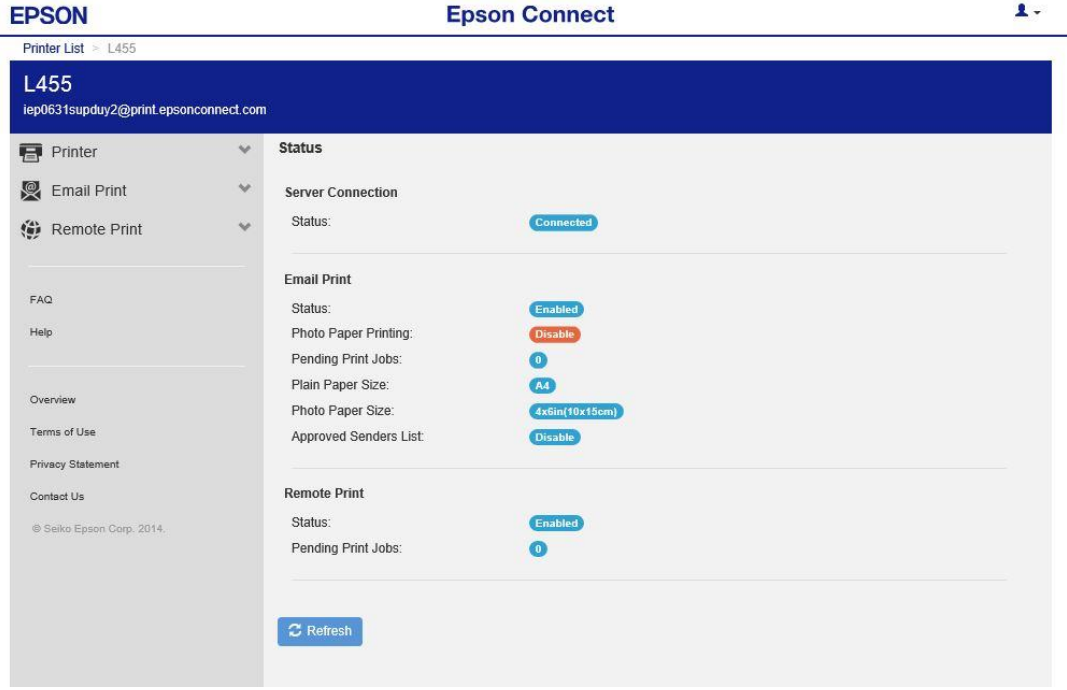

2. เลือกไปที่หัวข้อ **Printer (1)** แล้วเข้าหัวข้อย่อย **Print Email Address(2)** 

้ ใส่ **Email Address(3)** ตัวใหม่ที่ต้องการเปลี่ยนเข้าไป ตั้งชื่ออีเมลล์โดย ขั้นต่ำ 6 ตัวอักษร แต่ไม่เกิน 32 ตัวอักษร

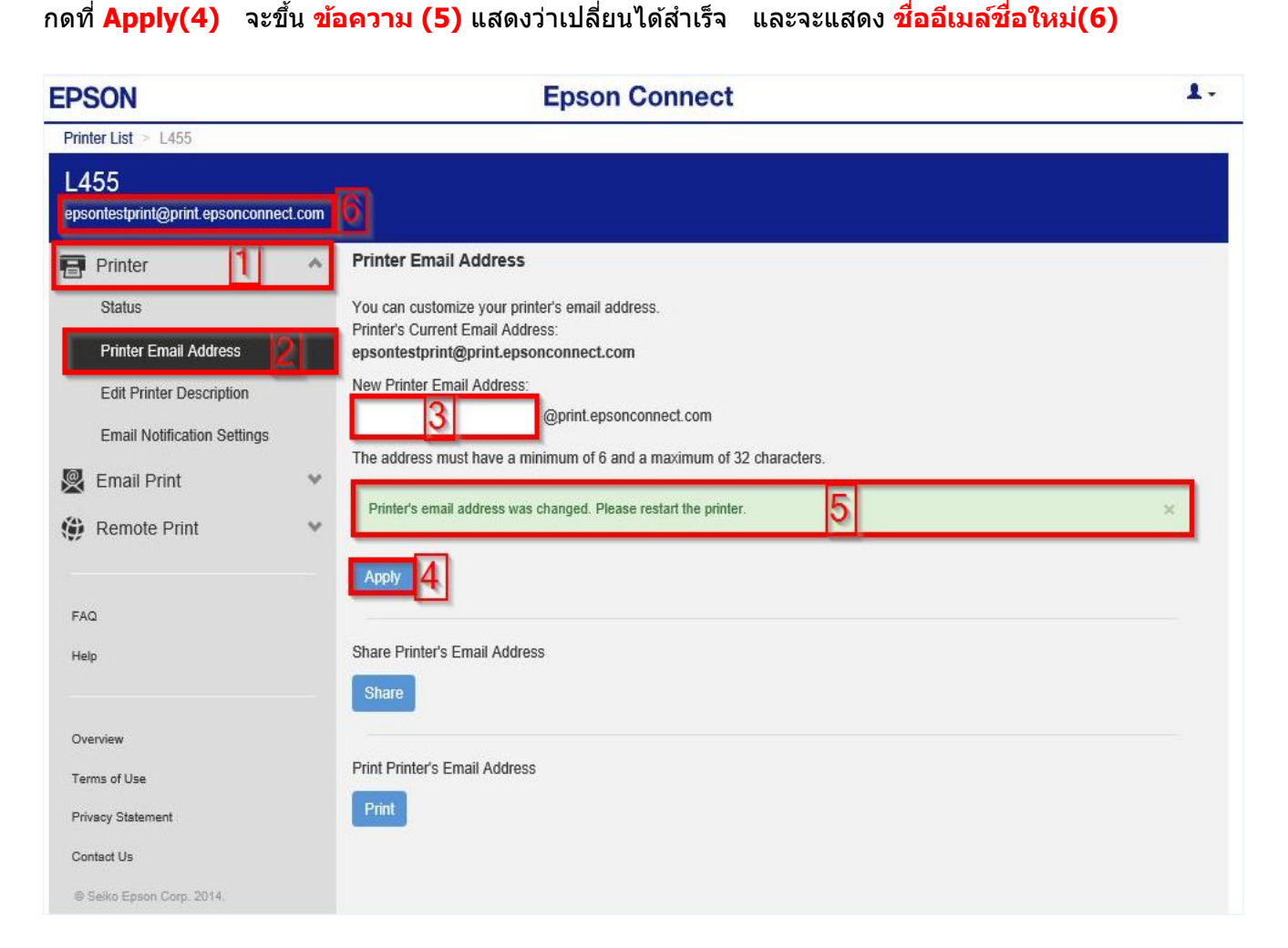

## 3.สามารถใช้ **Email** ใหม่ในการใช้งาน Epson Connect ในแต่ละฟังก์ชั่นได้ทันที

# **หน้าต่างการต ั้งค่า EPSON Connect**

\*\* หน้าต่างนี้จะเป็นการ กำหนดสิทธิ์การใช้งานจาก E-mail ที่จะส่งข้อมูลเพื่อพิมพ์ออกจากเครื่องพิมพ์นี้ได้ **หมายเหตุ: หากต ั้งค่าการร ับโดยเลือกระบุเฉพาะ E-mail จะมีการร ับแล้วพิมพ์ เฉพาะที่ระบุในรายการเท่านั้น** ี แต่หากมี E-mail อื่นๆที่ไม่มีรายชื่อในรายการ ข้อมูลที่ส่งมาจะเก็บไว้เพียง Data เท่านั้น (เวลา/วันที่/ชื่อผุ้ส่ง)

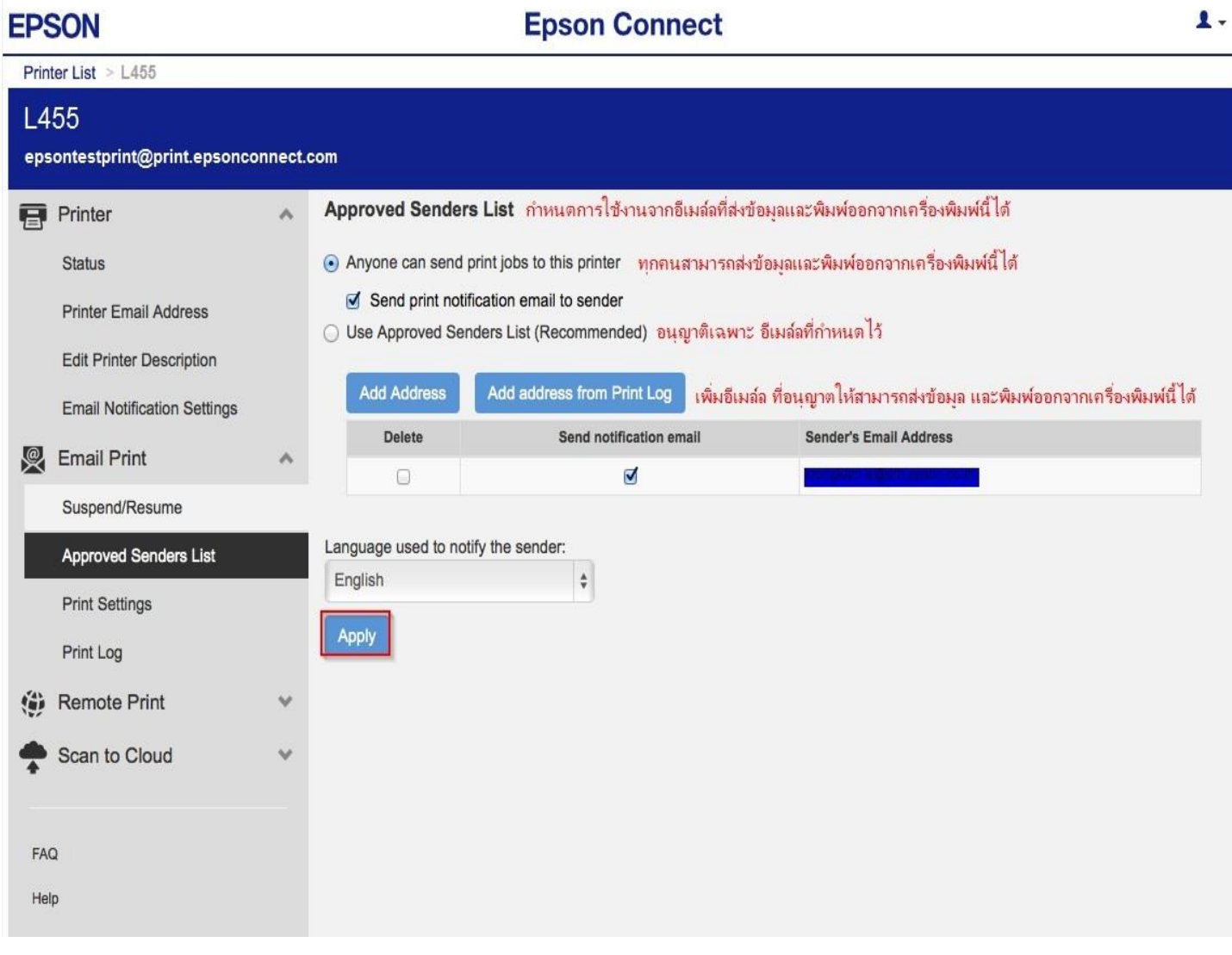

# \*\* **หนา้ตา่ งนจี้ ะบนัทกึขอ้ มลู ประวตักิ ารใชง้ าน**

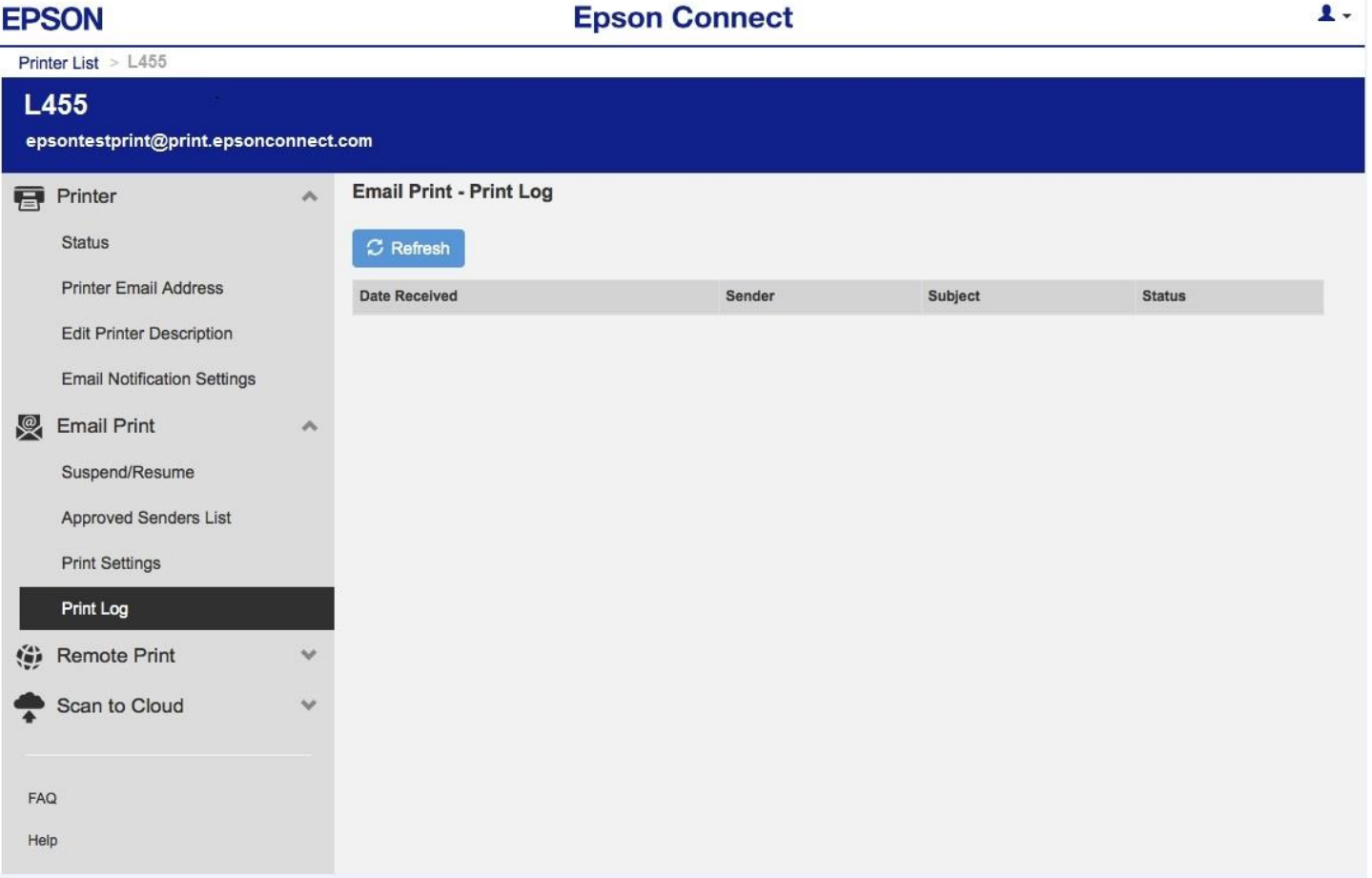

# \*\* **หน้าต่างนแี้ สดงคา่ Default ให้เครื่องพิมพ์ / สามารถต ั้งค่าใหม่ได้ ตามหัวข้อที่แสดง**

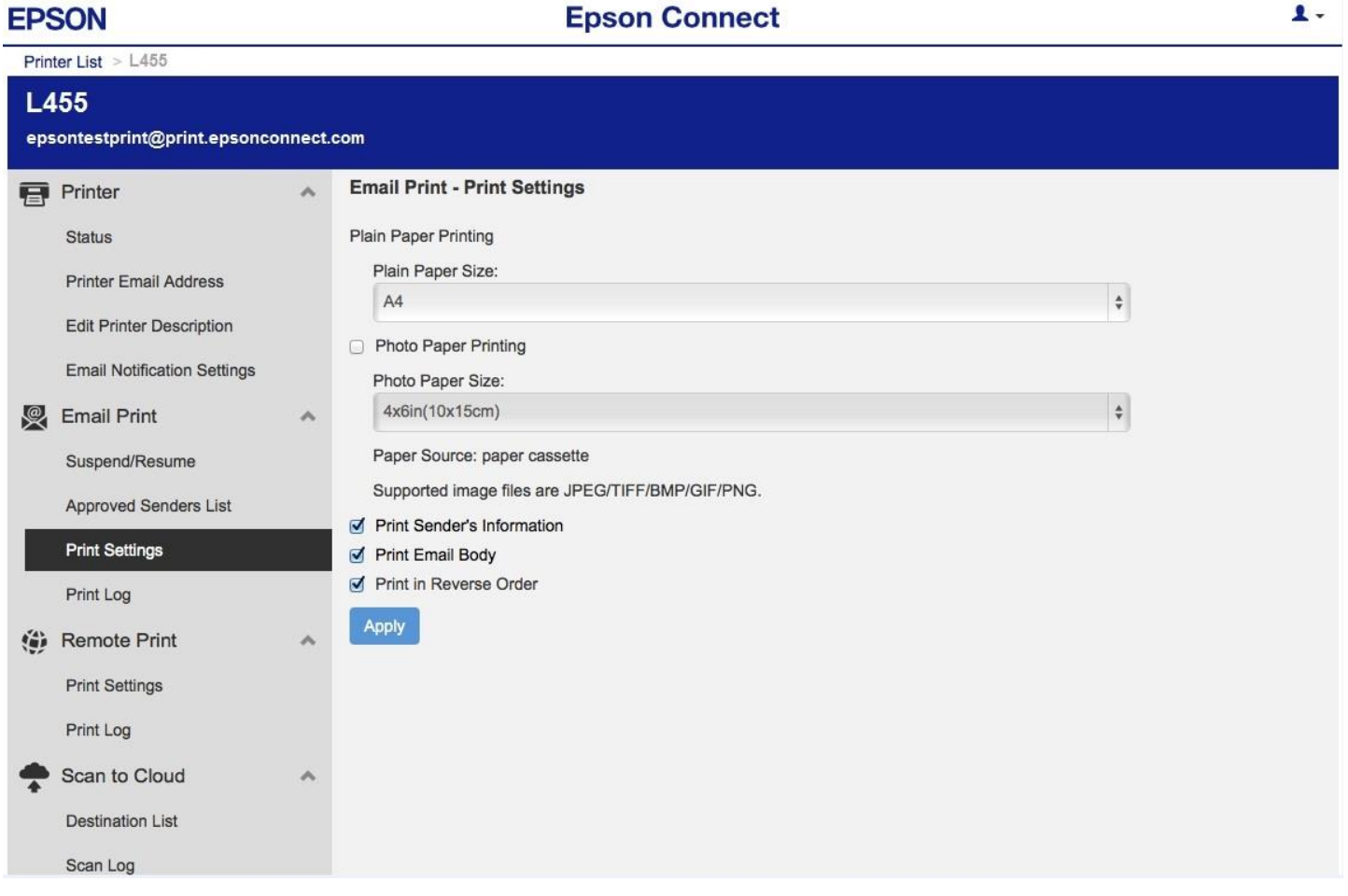

\*\* **ในสว่ นนจี้ ะ ตงั้คา่ บญั ชผี ใู้ช้คลกิ ที่Account Information หรือ ถ้าต้องการออกจาก**

 **EPSON Connect คลิกที่ Sign Out**

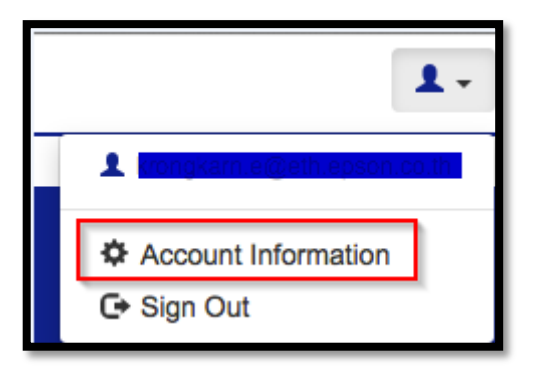

\*\* **หนา้ตา่ งนสี้ ามารถเปลยี่ นการตงั้คา่ บญั ชผี ใู้ช้เพอื่ ใชง้านการ Log in เมื่อเสร็จเรียบร้อย คลิกที่ Close หมายเหตุ : กรณีเปลี่ยนข้อมูล E-mail แล้ว จ าเป็ นต้องเปิด E-mail นั้นๆ เพื่อแสดงการร ับทราบการเปลี่ยน จงึจะใชง้านไดต้ ามปกตไิด้/ แตห่ ากกด ที่ Delete User Account จะเป็ นการยกเลิก Account mail นั้นจากระบบ Epson Connect** 

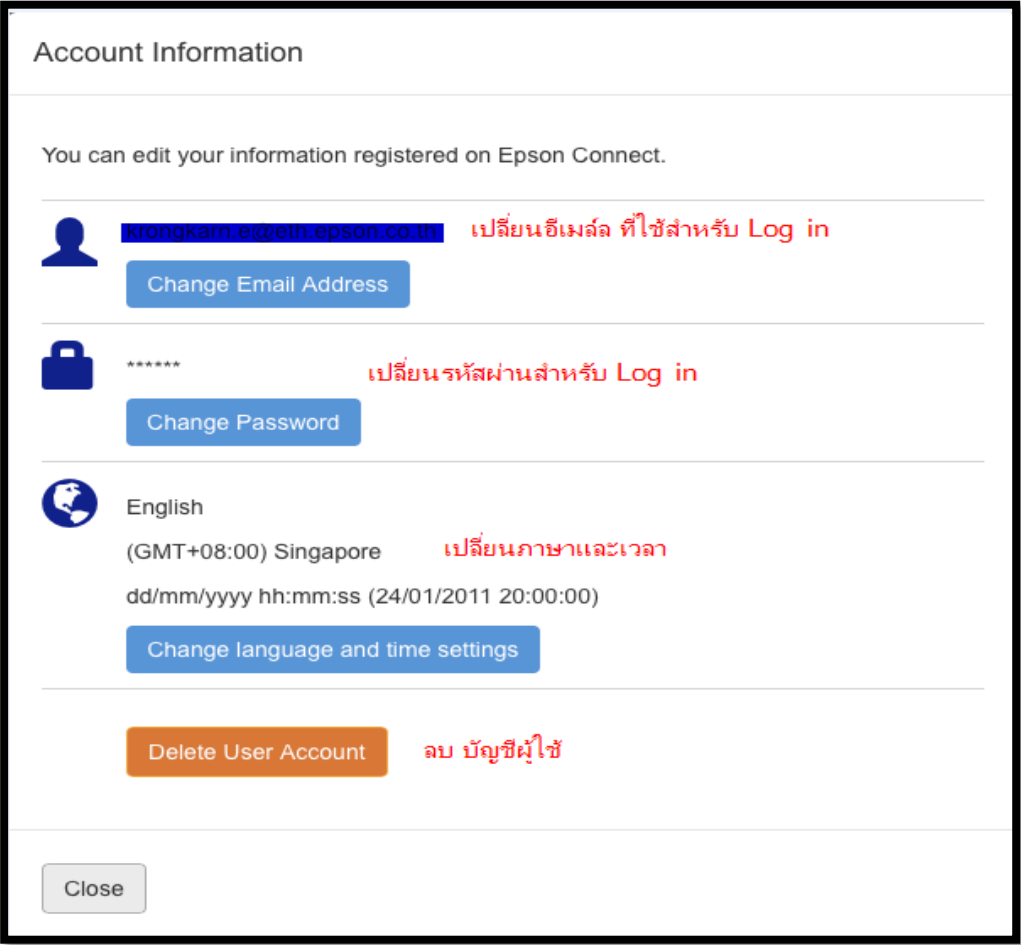

## **E-mail Print**

## **ขนั้ ตอนการสง่ E-mail Print**

1) สร้างเมลล์ (New mail) แล้ว ใส่อีเมลล์ของเครื่องพิมพ์ที่ลงทะเบียนไว้กับ EPSON Connect

ตัวอย่าง : [epsontestprint@print.epsonconnect.com](mailto:epsontestprint@print.epsonconnect.com)

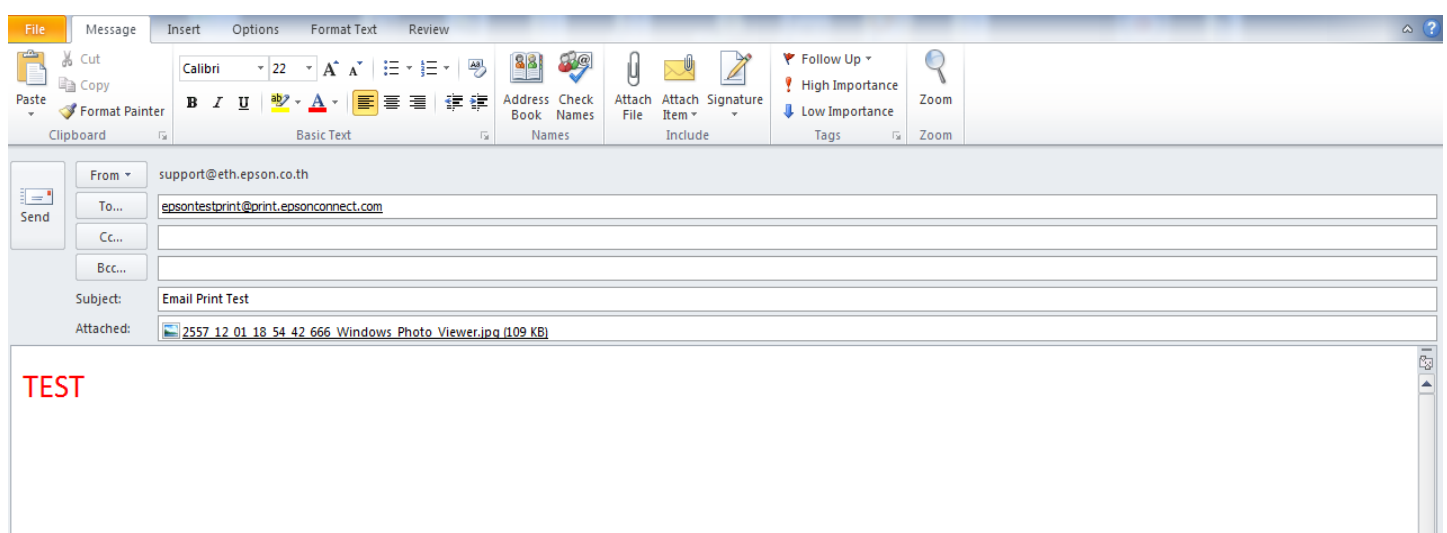

่ 2) กดส่งอีเมลล์ เครื่องพิมพ์เมื่อรับคำสั่ง จะทำการพิมพ์เมลล์ และไฟล์แนบ ออกไปยังปลายทาง

# **Remote Print**

## **ขั้นตอนการติดต ั้ง EPSON Remote Print**

### 1.ติดตั้งโปรแกรม สามารถเข ้าไปโหลดโปรแกรมการติดตั้งได ้ที่

#### <https://www.epsonconnect.com/>

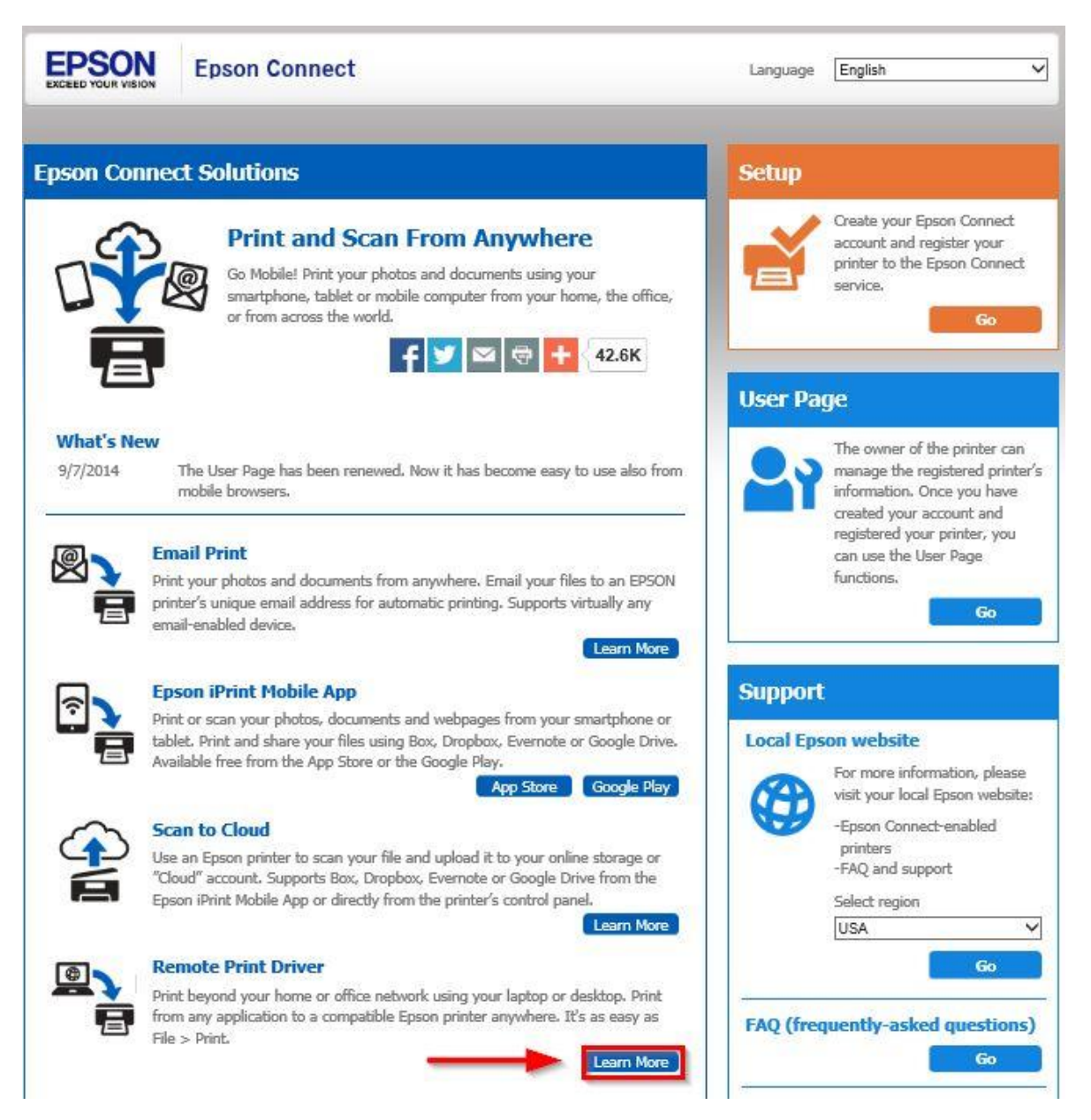

# 2.คลิกเข้าไปในลิ้งค์ Download ตามรูป

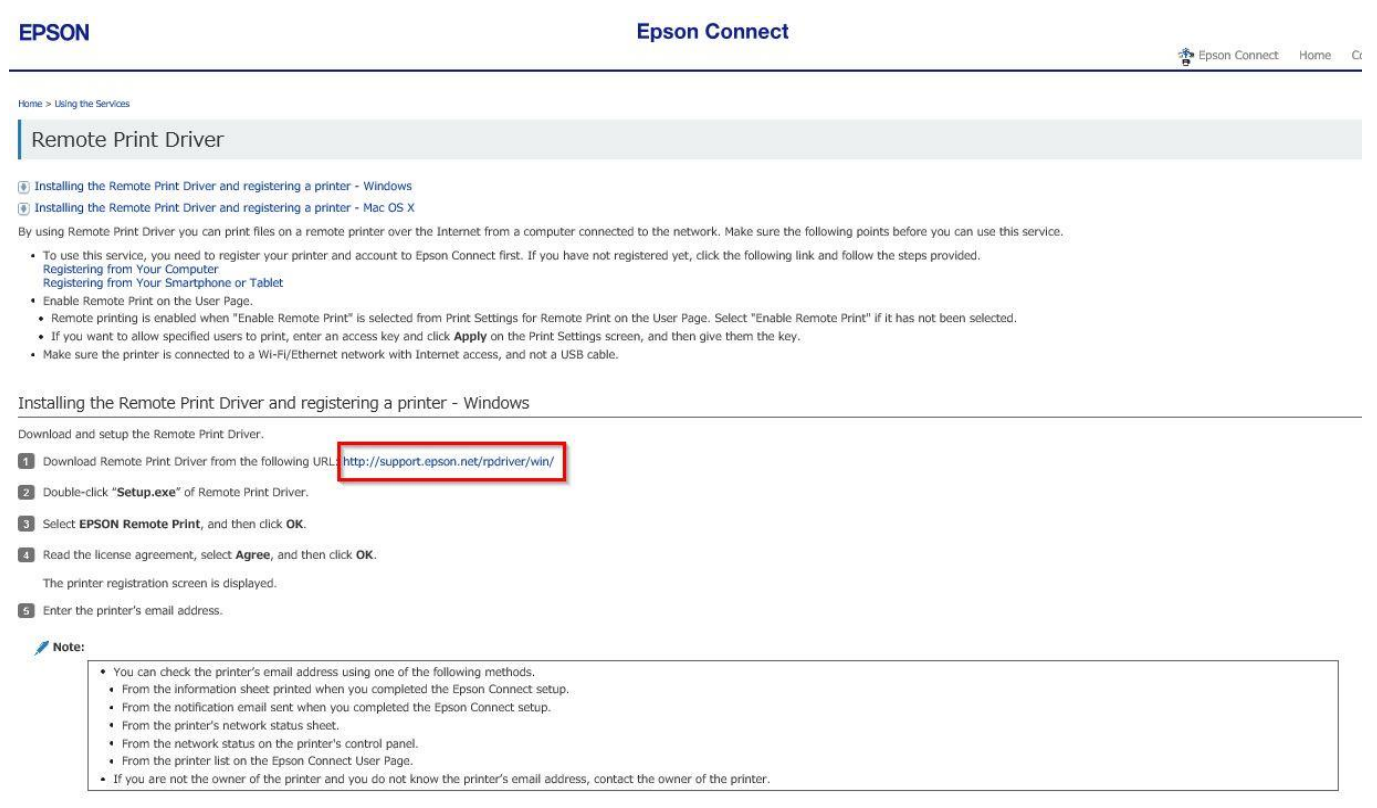

# 3.กด **Run** เพื่อติดตั้งโปรแกรม

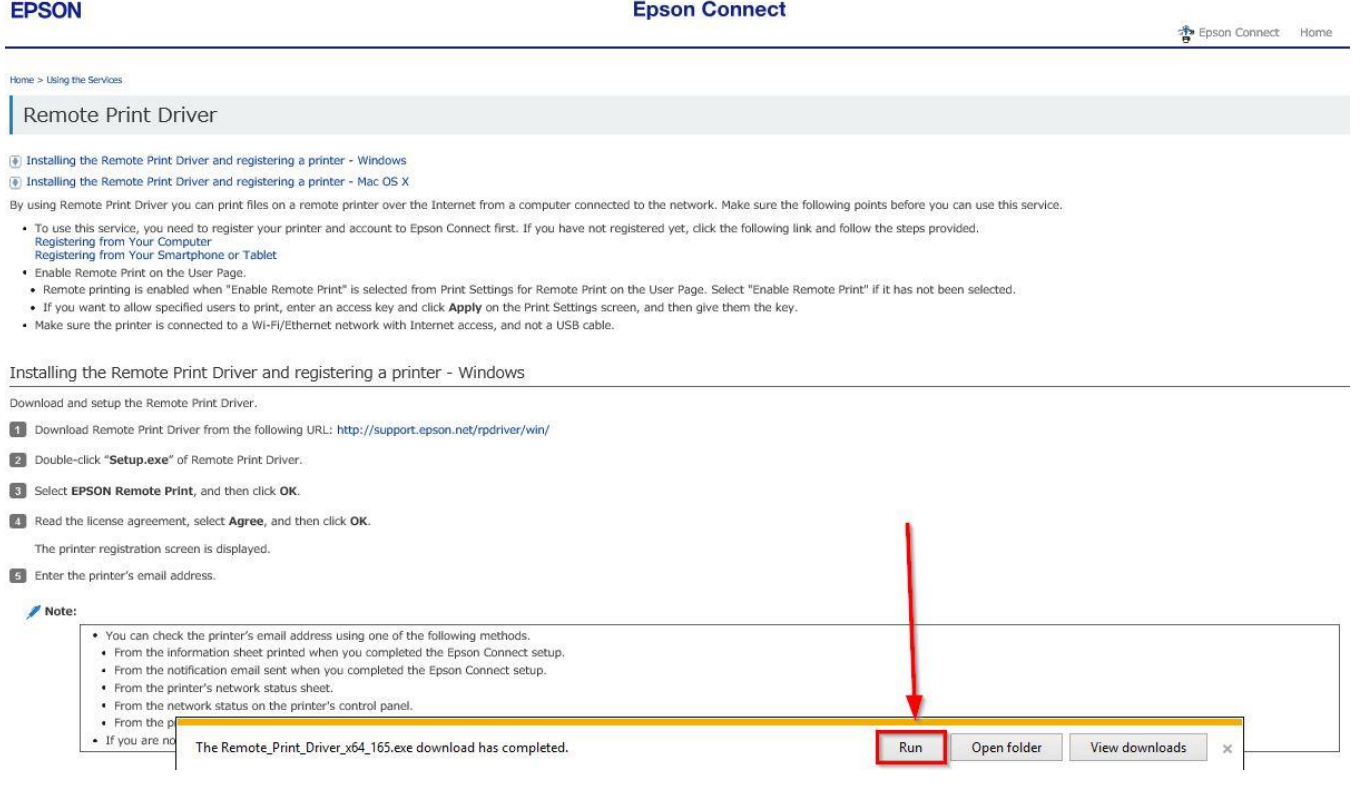

# 4.เลือก **Epson Remote Print** กด **OK**

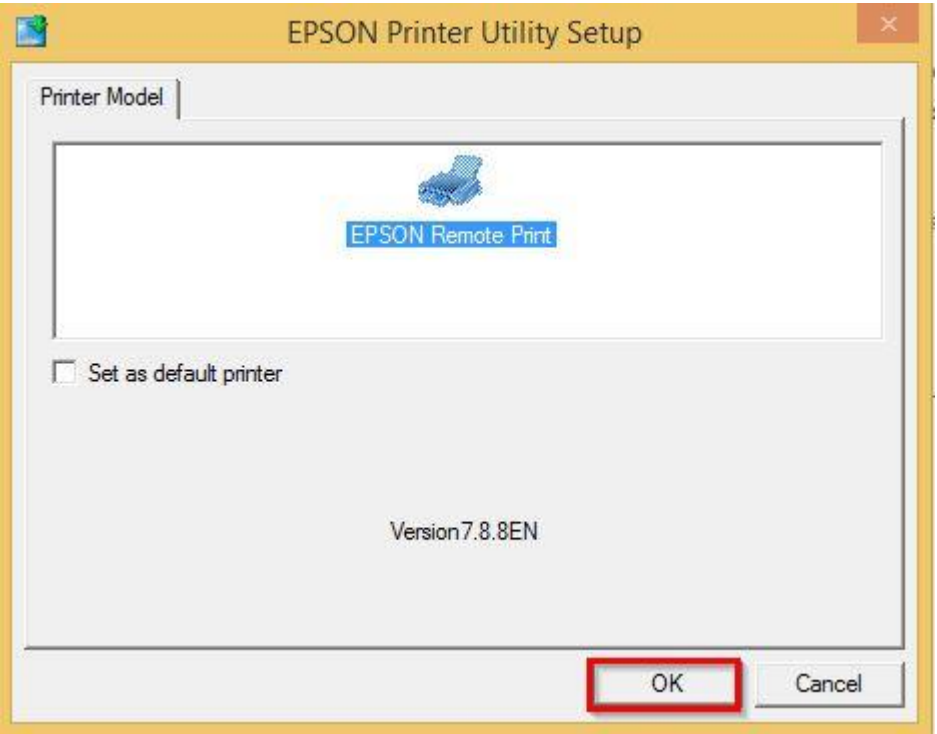

## 5.เลือกภาษา กด **OK**

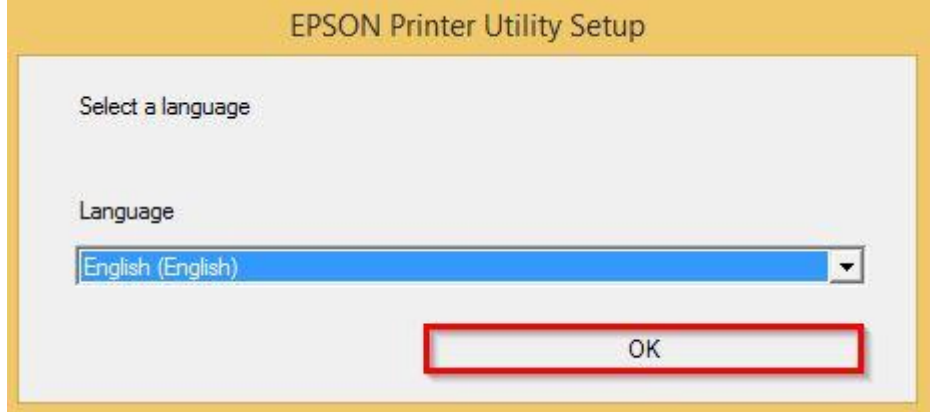

### 6.คลิก **Agree** กด **OK**

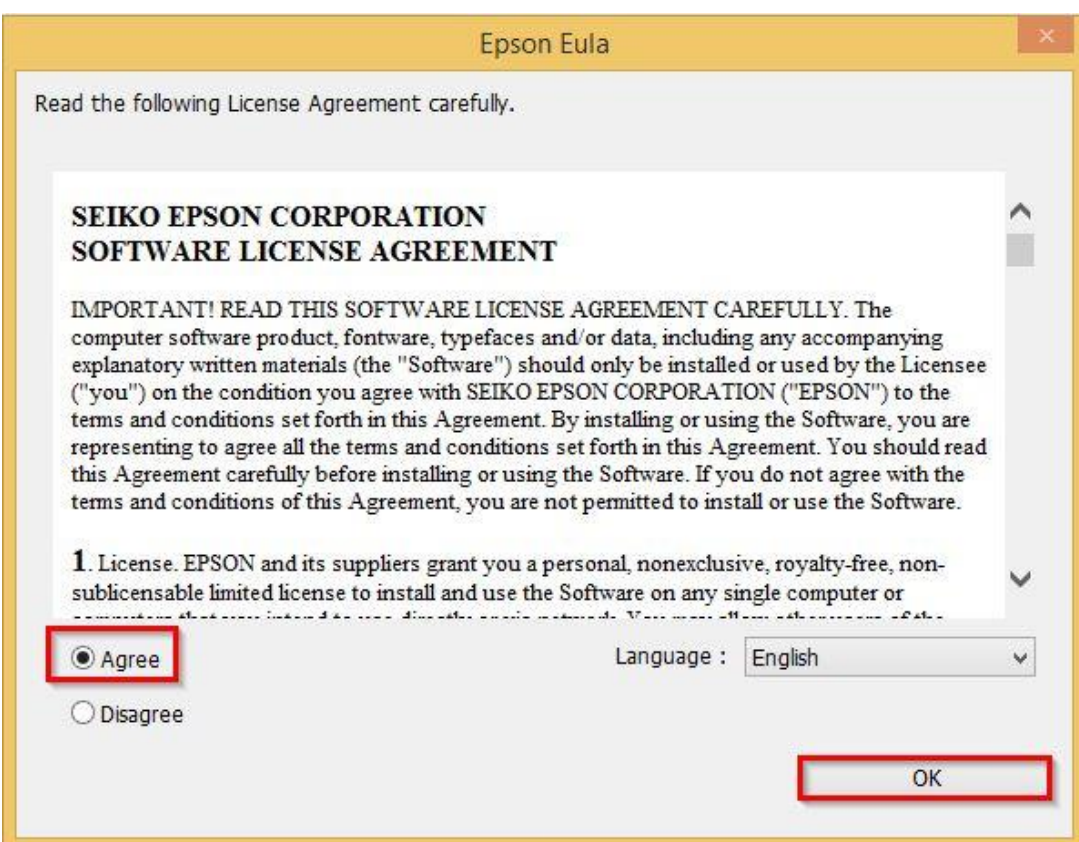

# 7.พิมพ์**E-mail Address** ที่ได ้ลงทะเบียนไว้ และกด **OK**

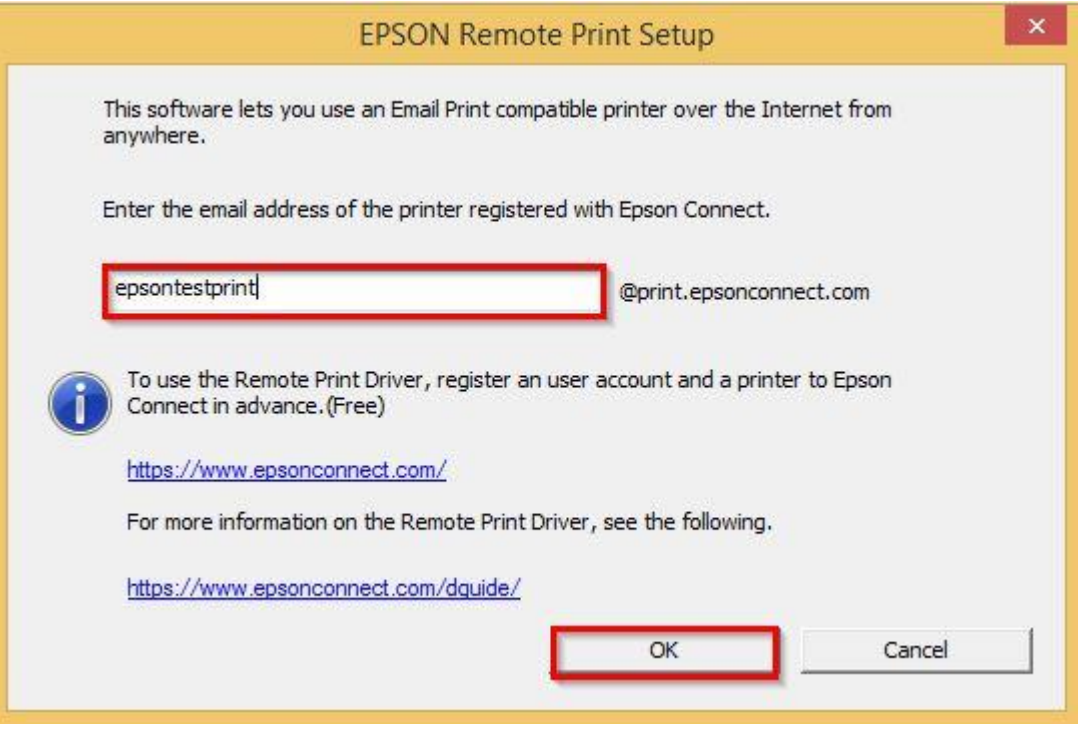

#### 8.กด **OK**

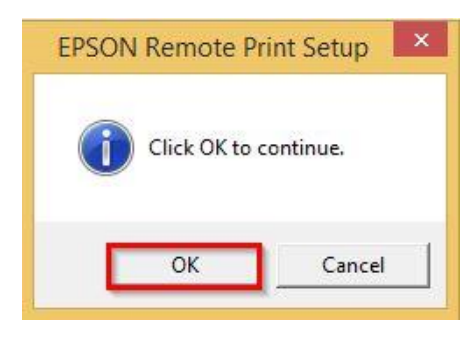

#### 9.กด **Install**

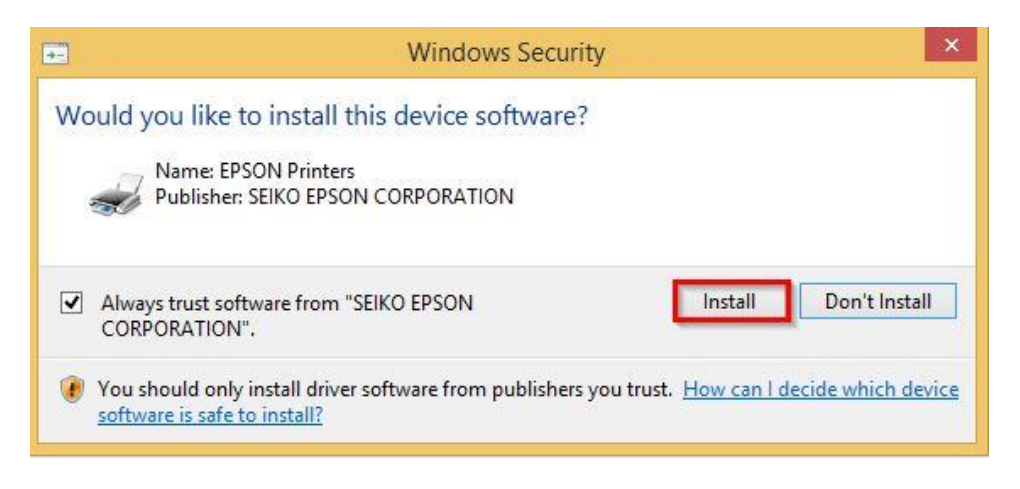

### 10.ปรากฎหน้าต่าง **Setup is Complete** กด **OK**

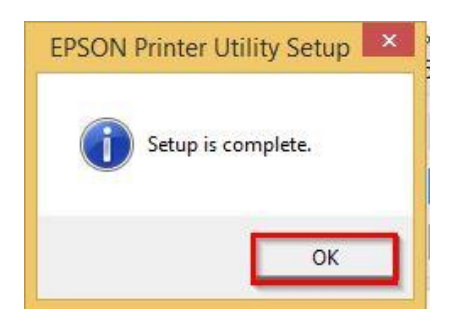

## 11.จะปรากฎไอคอน Epson Remote Print (L455) เพื่อใช*้*ในการพิมพ์

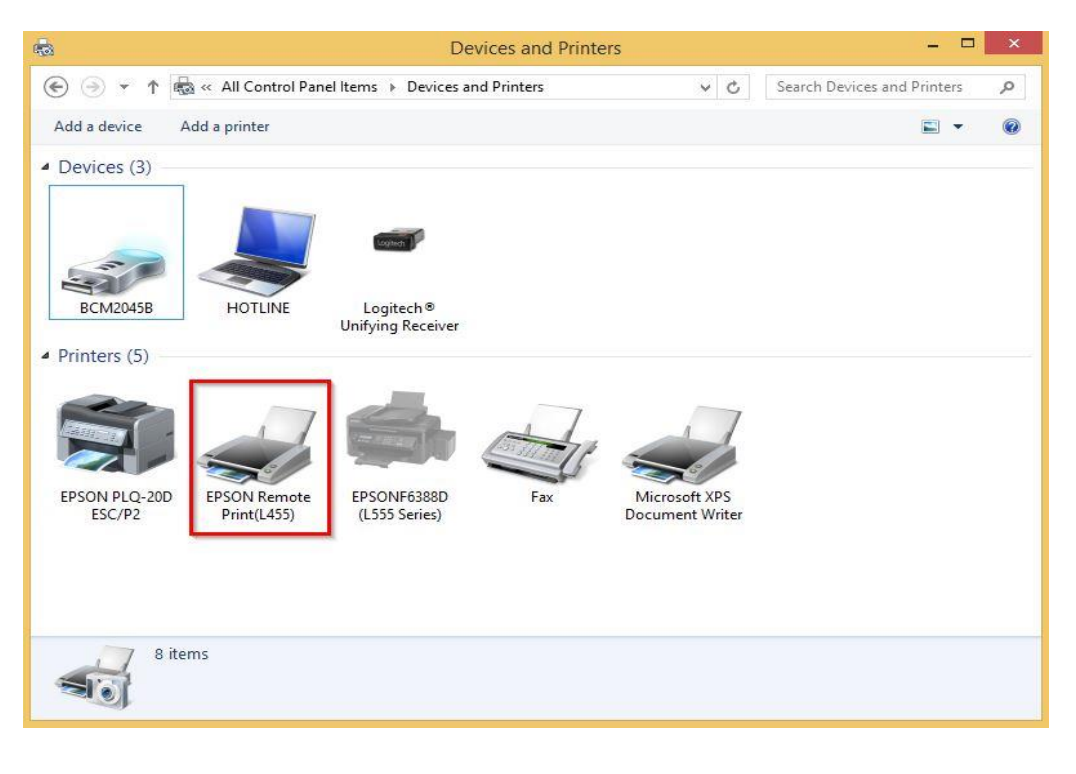